## 32. Odniesienie

Do rysunku w programie AcadGEO można załączyć dowolny pliki rysunku jako odnośniki zewnętrzne. Wszelkie zmiany dokonane w rysunku będącym odnośnikiem będą widoczne w bieżącym rysunku, a samo dodanie odniesienia nie zwiększa znacząco rozmiaru pliku.

Narzędzia do wstawiania odnośników zewnętrznych znajdziemy na wstążce w zakładce Wstaw w panelu Odniesienie.

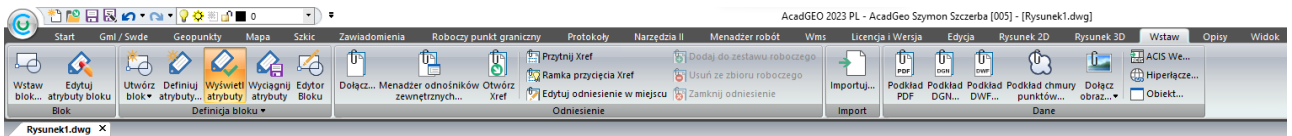

**Rysunek 1. Narzędzia wstawiania i edycji odniesienia na wstążce – zakładka wstaw**

Możemy też skorzystać z polecenia XREF wpisanego w pasku poleceń dzięki któremu otworzone zostanie okno menadżera odnośników zewnętrznych.

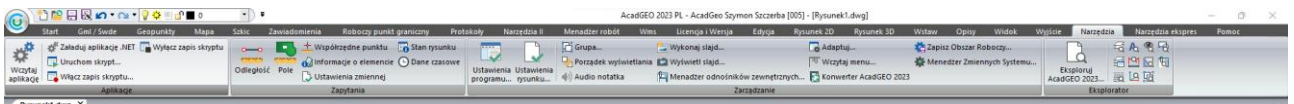

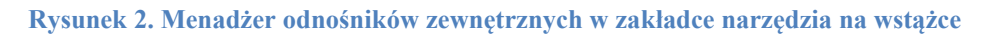

Innym sposobem przejścia do okna menadżera odnośników zewnętrznych jest wybór narzędzia z zakładki Narzędzia na wstążce. W panelu Zarządzanie znajduje się menadżer odnośników zewnętrznych.

| Nazwa odniesienia                                            | Stan  | Odnoś | Rozmiar | Typ | Data     | Zapisana ścieżk. | Dołącz         |
|--------------------------------------------------------------|-------|-------|---------|-----|----------|------------------|----------------|
| odniesienie                                                  | Wezyt | 1     | 92.4 Kb | Doł | 09/22/23 | C:\Users\KOMP    | Odłącz         |
|                                                              |       |       |         |     |          |                  | Wczytaj        |
|                                                              |       |       |         |     |          |                  | Usuń z pamięci |
|                                                              |       |       |         |     |          |                  | <b>Ustal</b>   |
|                                                              |       |       |         |     |          |                  | Otwórz         |
| Ścieżka odnośnika zewnętrznego [Xref]:                       |       |       |         |     |          |                  |                |
| C:\Users\KOMP15\Documents\odniesienie.dwg                    |       |       |         |     |          |                  | Przeglądaj     |
| Dodatkowe ścieżki wyszukiwania odnośnika zewnętrznego [Xref] |       |       |         |     |          |                  |                |
| C:\Program Files\ArCADiasoft\AcadGEO 2023\                   |       |       |         |     |          |                  |                |

**Rysunek 3. Menadżer odnośników zewnętrznych**

Wybierając menadżer odnośników zewnętrznych mamy możliwość wczytania oraz zarządzania odnośnikami. Możemy użyć opcji:

• Dołącz – dołączamy rysunek jako odnośnik zewnętrzny do bieżącego rysunku. Po wybraniu tej opcji i wskazaniu pliku odnośnika przechodzimy do okna Odnośnik zewnętrzny gdzie określamy punkt wstawienia, skalę, kąt obrotu. Możemy je wpisać lub określić na ekranie. Wybieramy również typ odniesienia. Jeśli wybierzemy załącznik dołączymy rysunek wraz z jego odnośnikami zewnętrznymi. Wybierając opcje nakładka dołączymy rysunek ale bez jego odnośników zewnętrznych.

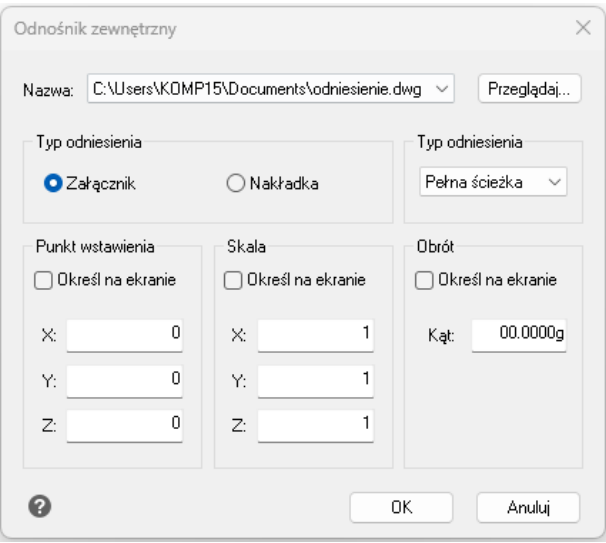

**Rysunek 4. Odnośnik zewnętrzny**

- Odłącz usuwamy odnośnik zewnętrzny z rysunku wraz z wszystkimi jego elementami
- Wczytaj wszystkie zmiany dokonane w wybranym odnośniku zewnętrznym zostaną zaktualizowane w bieżącym rysunku
- Usuń z pamięci usuwamy donośnik zewnętrzny z bieżącego rysunku jednocześnie pozostawiając element w oknie menadżera w celu łatwego ponownego wczytania odnośnika
- Ustal przenosimy treść z odnośnika zewnętrznego do bieżącego rysunku jako blok. Po wybraniu tej opcji otworzy się okienko ustal gdzie wskazujemy tryb ustalenia. Możemy wybrać tryb ustal wtedy tworzona jest unikalna nazwa dla każdego elementu, takiego jak warstwa lub blok, należącego do odnośnika zewnętrznego. Na przykład, warstwa Nowa1 w odnośniku zewnętrznym w bieżącym rysunku będzie nazwana NazwaOdnośnika\$0\$Nowa1. Wybierając tryb wstaw nie jest zmieniana nazwa żadnego elementu z odnośnika zewnętrznego np. nazwa warstwy w bieżącym rysunku będzie taka sama jak w odnośniku.

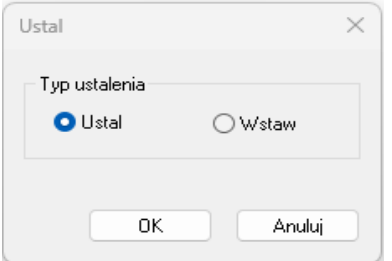

**Rysunek 5. Tryb ustalenia – odnośnik zewnętrzny**

• Otwórz – otwieramy rysunek odnośnika zewnętrznego.

W oknie menadżera można także w razie potrzeby edytować ścieżkę do odnośnika zewnętrznego.

Odnośnik zewnętrzy możemy także dodać bezpośrednio przez narzędzie Dołącz bezpośrednio z panelu Odniesienia na wstążce w zakładce Wstaw. W tym przypadku punkt wstawienia, skalę oraz kąt obrotu wskazujemy na ekranie lub wpisujemy w pasku poleceń.

Na tym samym panelu znajduje się także narzędzie Otwórz Xref którym podobnie jak poprzez okno menadżera możemy otworzyć zaznaczony odnośnik jako rysunek do edycji.

Kolejnym narzędziem na panelu Odniesienie służącym do edycji odnośników jest przytnij Xref. Możemy wyciąć wybrany fragment odnośnika, który ma być widoczny w bieżącym rysunku. Po wybraniu tej funkcji wskazujemy na mapie wybrane obiekty, a następnie na pasku poleceń wybieramy Nowa obwiednia (akceptujemy enterem). Kolejno wybieramy kształt obszaru według którego będzie przycięty odnośnik

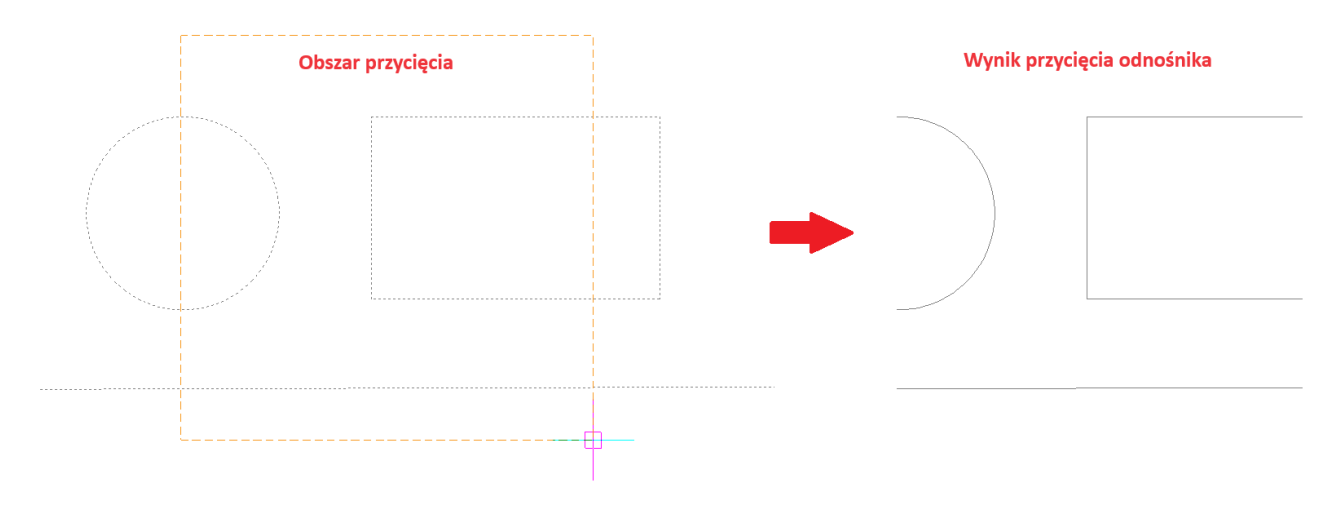

**Rysunek 6. Przytnij odnośnik zewnętrzny**

Aby przyciąć odnośnik możemy także w pasku poleceń wpisać PRZYTODN a następnie postępować według poleceń programu.

Poprzez narzędzie Ramka przycięcia Xref możemy wyświetlić na rysunku ramkę do której został przycięty odnośnik. Po wybraniu narzędzia w pasku poleceń wprowadzamy wartość 1. Na rysunku zostanie wyświetlona ramka przycięcia odnośnika zewnętrznego. Jeśli chcemy żeby ramka była niewidoczna po wybraniu narzędzia w pasku poleceń wprowadzamy wartość 0.

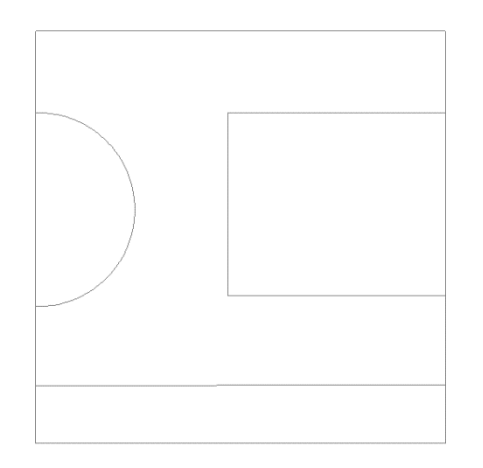

**Rysunek 7. Ramka przycięcia odnośnika zewnętrznego**

W AcadGEO możemy także z istniejącego w rysunku bloku stworzyć odnośnik zewnętrzny. W tym celu z zakładki Narzędzia expres na wstążce wybieramy w panelu Bloki narzędzie Konwertuj blok na Xref. Po wybraniu bloku który chcemy zapisać jako plik – odnośnik zewnętrzny, wskazujemy miejsce zapisu i nazwę pliku.

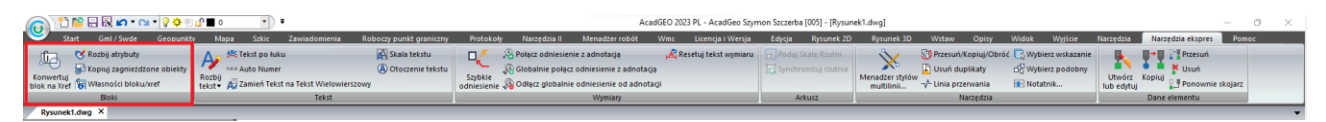

**Rysunek 8. Narzędzia związane z odnośnikiem zewnętrznym oraz blokiem w zakładce narzędzia ekspres**

Używając narzędzia kopiuj zagnieżdżone obiekty możemy przekopiować wskazany obiekt z odnośnika zewnętrznego do bieżącego rysunku. Zauważmy iż pomimo tego, że obiekt prostokąt jest na rysunku widoczny jako przycięty kopiowany jest obiekt w całości. Skopiowany element posiada te same właściwości co dany element w odniesieniu.

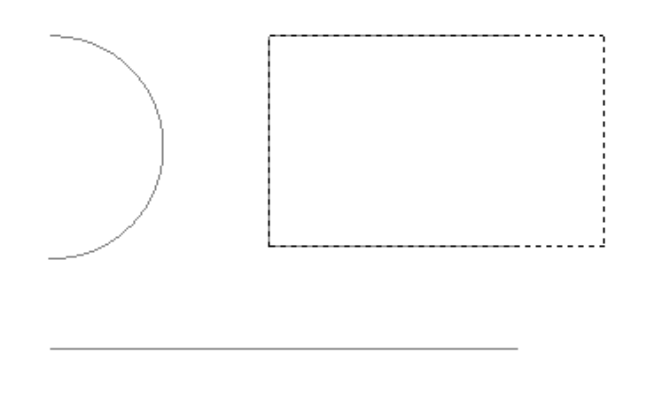

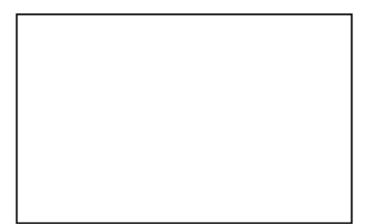

**Rysunek 9. Kopiuj zagnieżdżone obiekty** 

Możemy także wyświetlić właściwości bloku – odnośnika zewnętrznego. Używamy do tego narzędzia Właściwości bloku/xref na panelu Bloki w zakładce Narzędzia ekspres. Zostanie wyświetlone okno z opisem takich właściwości jak: element, nazwa bloku, kolor, warstwa. Rodzaj linii, skala typu linii, styl wydruku, grubość linii, materiał, przeźroczystość, grubość.

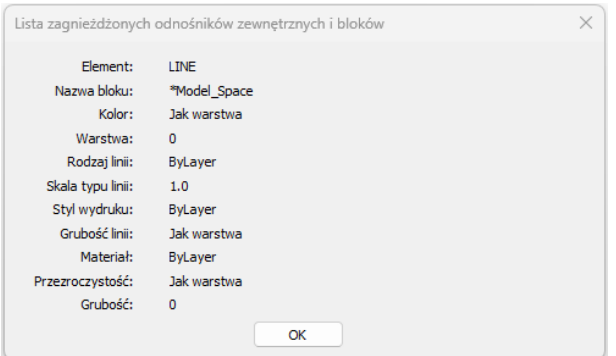

**Rysunek 10. Właściwości bloku – odnośnika zewnętrznego**